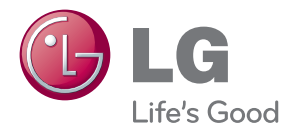

# MANUEL D'UTILISATION MONITEUR LCD À LED

Veuillez lire attentivement ce manuel avant d'utiliser votre appareil et conservez-le pour vous y référer ultérieurement.

MONITEUR LCD À LED E2281TR E2281VR E2381VR

www.lg.com

**Cet appareil est conçu et fabriqué pour assurer votre sécurité. Cependant, un mauvais usage peut entraîner des risques d'électrocution ou d'incendie. Afin de garantir un fonctionnement correct de toutes les protections présentes dans ce moniteur, veillez à observer les règles d'installation, d'utilisation et d'entretien énoncées ci-dessous.**

## **Sécurité générale**

Utilisez uniquement le cordon d'alimentation fourni avec l'appareil. Si vous deviez néanmoins en utiliser un autre, assurez-vous qu'il est conforme aux normes du pays. Si le cordon d'alimentation présente un défaut, veuillez contacter le fabricant ou le service de réparation agréé le plus proche afin de vous procurer un cordon fonctionnel.

Le cordon d'alimentation constitue le dispositif principal de déconnexion. Assurezvous que la prise électrique reste facilement accessible après l'installation.

Ne faites fonctionner le moniteur qu'à partir d'une des sources d'alimentation électrique spécifiées dans ce manuel ou affichées sur le moniteur. Si vous n'êtes pas certain du type d'installation et d'alimentation électrique dont votre local est équipé, consultez votre distributeur.

La surcharge en courant alternatif des prises, fiches et câbles de raccordement est dangereuse. Il en va de même pour les cordons d'alimentation endommagés et les prises/fiches électriques cassées. Toutes ces conditions peuvent causer des chocs électriques et des incendies. Pour tout remplacement de ces matériels, faites appel à un technicien de maintenance.

Tant que cette unité est reliée à la prise d'alimentation murale, elle n'est pas déconnectée de la source de courant alternatif même si l'unité est éteinte.

N'ouvrez pas le moniteur.

- Il ne contient aucun élément qui puisse faire l'objet d'une intervention de l'utilisateur.
- Il recèle des hautes tensions dangereuses, même lorsque l'alimentation est coupée.
- S'il ne fonctionne pas correctement, contactez le distributeur.

Pour éviter les risques de blessure physique :

- Ne placez pas le moniteur sur un plan incliné, à moins de l'y fixer solidement.
- Utilisez uniquement les supports recommandés par le fabricant.
- Ne faite pas tomber d'objet sur le produit. Ne le soumettez pas à des chocs. Préservez l'écran des projectiles de toute sorte. Vous pourriez non seulement être blessé, mais également provoquer une panne ou endommager l'écran.

Pour éviter les risques d'incendie ou de sinistre :

- Éteignez toujours le moniteur lorsque vous quittez la pièce pour un temps prolongé. Ne le laissez jamais allumé lorsque vous sortez de chez vous.
- Veillez à ce que les enfants ne fasse pas tomber le moniteur ou n'insèrent d'objets dans les ouvertures du boîtier. Certains composants internes renferment des tensions électriques dangereuses.
- N'ajoutez pas d'accessoires non prévus pour le moniteur.
- Si vous devez laisser l'écran hors surveillance pour une période de temps prolongée, débranchez-le de la prise murale.
- En cas d'orage, ne touchez jamais ni le câble d'alimentation ni le câble de signal car cela peut être très dangereux. Ceci peut provoquer un choc électrique.

### **Installation**

Ne faites reposer ou rouler aucun objet sur le cordon d'alimentation et placez le moniteur de façon à protéger le cordon.

N'utilisez par le moniteur en milieu humide, par exemple à côté d'une baignoire, d'un lavabo, d'un évier, d'un lave-linge, dans un sous-sol ou près d'une piscine.

Les moniteurs disposent d'orifices de ventilation destinés à évacuer la chaleur générée par leur fonctionnement. Si ces orifices sont obturés, cette chaleur peut nuire au fonctionnement du moniteur et causer un incendie. Vous ne devez donc JAMAIS :

- Placer le moniteur sur un lit, un divan, un tapis : les évents placés sous le moniteur doivent rester libres.
- Encastrer le moniteur dans un espace clos, à moins qu'une ventilation adaptée soit installée.
- Couvrir les orifices de ventilation avec des vêtements ou autres tissus.
- Placer le moniteur à proximité d'un radiateur ou d'une source de chaleur.

Ne jamais frotter ou gratter l'écran LCD à matrice active avec un objet dur. Vous risquez de rayer ou d'endommager définitivement l'écran.

N'appuyez jamais sur l'écran LCD longtemps avec le doigt, car cela peut créer des images rémanentes.

L'écran peut comporter des pixels défaillants. Ils apparaissent sous la forme de tâches rouges, vertes ou bleues. Cependant, ces pixels n'ont aucune influence sur les performances de l'écran.

Si possible, utilisez les résolutions recommandées pour obtenir une qualité d'image optimale. Lorsque vous utilisez une résolution différente de celles recommandées, les images affichées peuvent être de mauvaise qualité. Cette caractéristique est due à la technologie LCD.

Laisser une image fixe sur l'écran pour une longue période peut endommager l'écran et entrainer une brûlure d'image. Assurez-vous d'utiliser l'économiseur d'écran sur le moniteur. Ce phénomène est également présent sur les produits des autres fabricants, et n'est pas couvert par la garantie.

Veillez à ne pas heurter ni rayer la façade et les côtés de l'écran avec des objets métalliques. Cela pourrait endommager l'écran.

Assurez-vous que l'écran est dirigé vers l'avant et tenez-le avec les deux mains pour le déplacer. Ne laissez pas tomber le moniteur ; il risquerait d'être endommagé et de provoquer un incendie ou un choc électrique. Contactez un service après-vente agréé pour le faire réparer.

Évitez l'humidité et les températures élevées.

Pour les écrans avec les collerettes brillantes, l'usager devrait considérer la pose de l'écran comme la collerette peut provoquer des réflexions de la lumière à proximité et des surfaces brillantes.

### **Nettoyage**

- Débranchez le moniteur avant de nettoyer l'écran.
- Utilisez un linge légèrement humide. N'utilisez par d'aérosol directement sur l'écran le produit risque de couler dans l'écran et de provoquer un choc électrique.
- Pour nettoyer le produit, débranchez le cordon de secteur et frotter doucement avec un chiffon doux pour prévenir toute éraflure. Ne nettoyez pas avec un chiffon humide et ne pulvérisez ni eau ni autres liquides directement sur le produit. Une décharge électrique peut se produire. (N'employez pas de produits chimiques tels que le benzène, les diluants pour peinture ou l'alcool)
- Vaporisez de l'eau sur un chiffon doux 2 à 4 fois, puis utilisez-le pour nettoyer le cadre. Essuyez toujours dans le même sens. Si le chiffon est trop humide, des tâches risquent d'apparaître sur le moniteur.

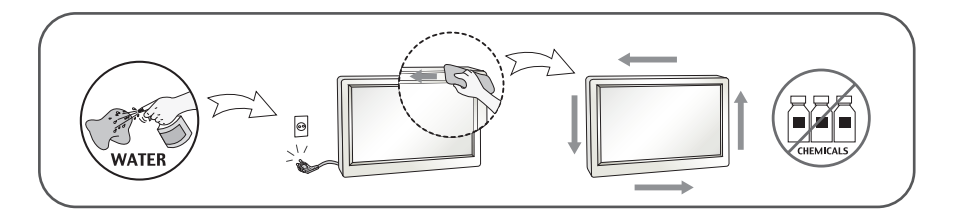

### **Réemballage**

Conservez le carton et le matériel d'emballage. Ils représentent le moyen de transport idéal de l'appareil. En cas de déménagement ou d'expédition, réutilisez l'emballage d'origine.

### **Mise en décharge sûre**

- Ne jetez pas cet appareil avec le reste de vos déchets ménagers.
- L'élimination de ce produit doit s'effectuer conformément aux réglementations en vigueur dans votre pays.

### **!!! Merci d'avoir choisi un produit LGE !!!**

**Vérifiez que les éléments suivants sont bien inclus avec votre moniteur. S'il manque des éléments, contactez votre revendeur.** 

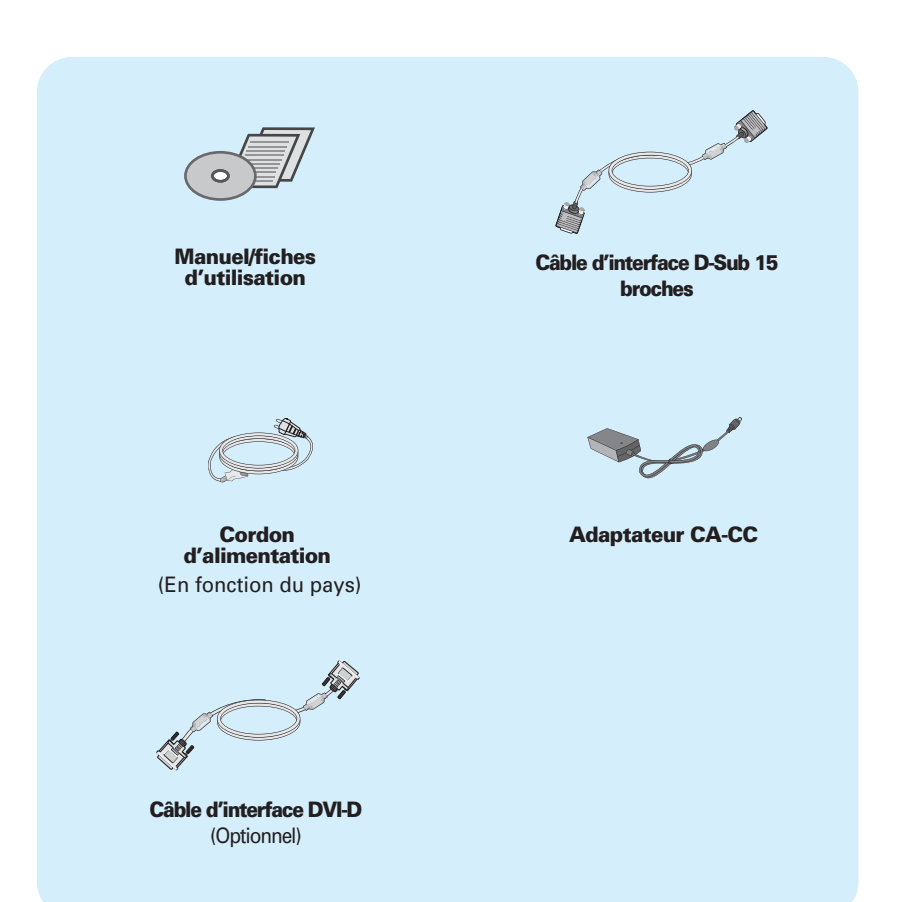

#### **REMARQUE**

- Ces accessoires peuvent différer de ceux illustrés ici.
- L'utilisateur doit utiliser des câbles interface blindés (câble D-sub 15 broches, câble DVI-D), avec cœur en ferrite pour assurer la conformité standard du produit.

**Avant de mettre en service le moniteur, assurez-vous qu'il est éteint, et que le l'ordinateur et les autres périphériques sont également éteints.**

### **Positionnement de votre écran**

Ajustez la position de l'écran selon vos préférences pour une utilisation optimale.

Gamme d'inclinaison: -5˚ à 15˚

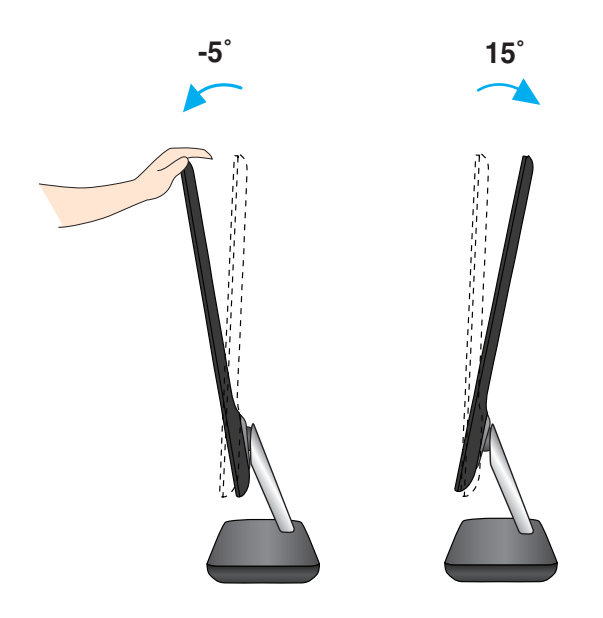

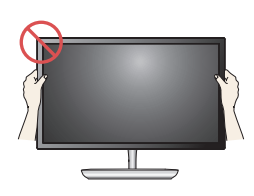

#### **IMPORTANT**

- Il est recommandé d'incliner le moniteur vers l'avant d'un angle qui ne doit pas excéder 5 degrés afin de garder une position ergonomique et confortable.
- Ne pas toucher ou ne pas appuyez sur l'écran lorsque vous réglez l'angle du moniteur.

### **Se connecter au PC**

- **1.** Avant d'installer le moniteur, assurez-vous que le moniteur, le système informatique, et les autres périphériques connectés ne sont pas alimentés.
- **2.** Assurez vous d'éteindre l'ordinateur et le produit. Raccordez le câble d'entrée du signal 1 et le cordon d'alimentation  $\boxed{2}$  dans cet ordre, puis vissez les vis du câble de signal.
- **A** Raccordez le câble DVI-D (signal numérique)
- **B** Raccordez le câble D-sub (signal analogique)

#### **REMARQUE**

- La vue arrière de l'appareil est volontairement simplifiée.
- Elle représente un modèle général ; il se peut que votre moniteur soit différent.

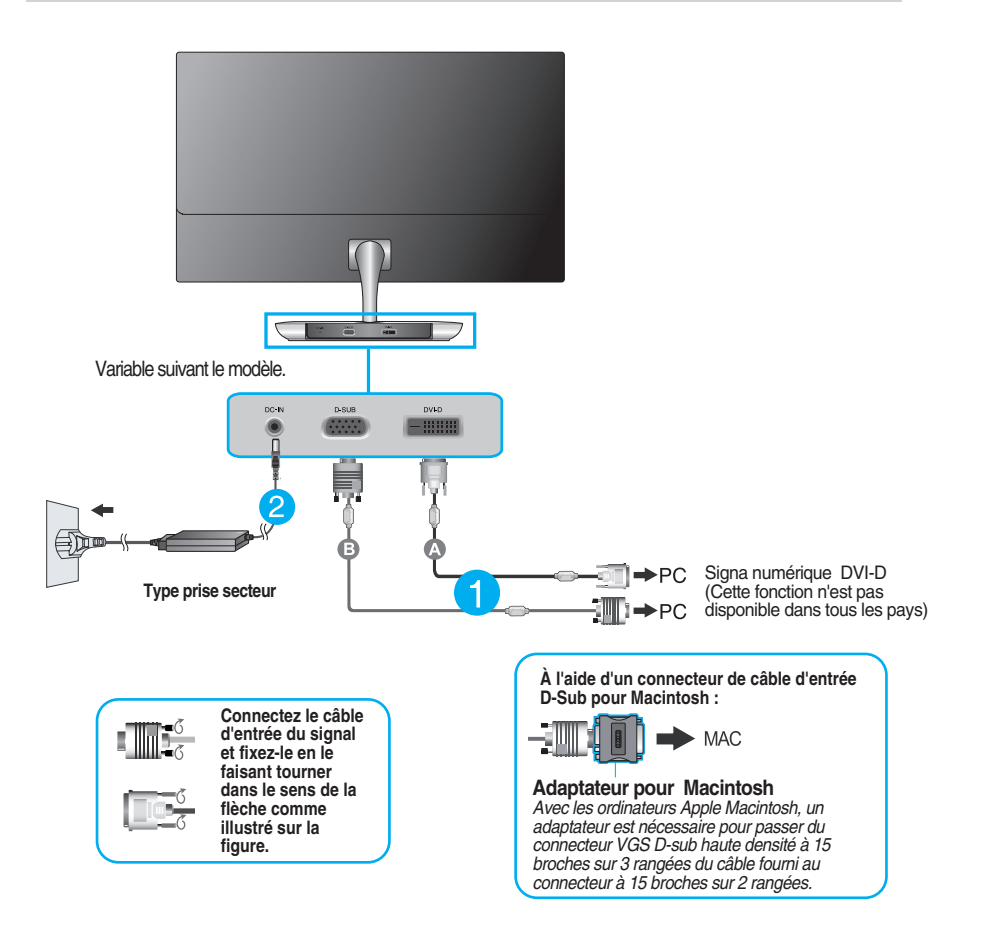

**3.** Appuyez sur le bouton de mise en marche sur la base du pied pour allumer l'appareil. Un fois le moniteur allumé, la fonction d'autoréglage de l'image est exécutée automatiquement. (En mode analogique uniquement.)

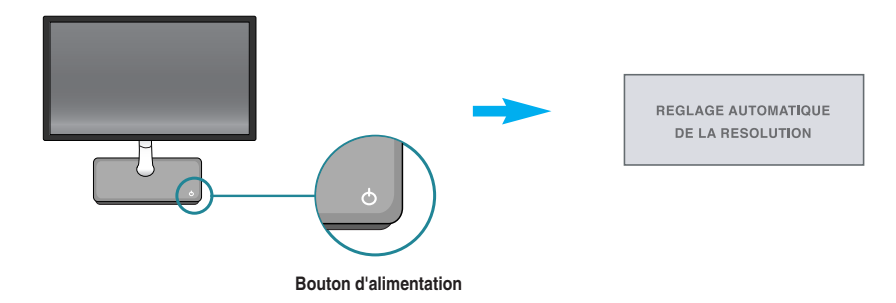

#### **REMARQUE**

**'Self Image Setting Function' ('Réglage automatique de l'image')**: Cette fonction fournit à l'utilisateur des réglages d'écran optimaux. Lorsque l'utilisateur connecte le moniteur pour la première fois, cette fonction règle automatiquement l'écran aux réglages optimaux sur des signaux d'entrée individuels. **Fonction 'AUTO'**: Lorsque vous rencontrez des problèmes, comme une image trouble, des lettres troubles, du

scintillement ou une image déformée lors de l'utilisation du dispositif ou après avoir changé la résolution de l'écran, appuyez sur le bouton de réglage automatique AUTO pour améliorer la résolution.

### **Se connecter au PC**

- **1.** Avant d'installer le moniteur, assurez-vous que le moniteur, le système informatique, et les autres périphériques connectés ne sont pas alimentés.
- **2.** Assurez vous d'éteindre l'ordinateur et le produit. Raccordez le câble d'entrée du signal 1 et le cordon d'alimentation (2) dans cet ordre, puis vissez les vis du câble de signal.
- **A** Raccordez le câble DVI-D (signal numérique)
- **C** Raccordez le câble HDMI
- **B** Raccordez le câble D-sub (signal analogique)

### **REMARQUE**

- La vue arrière de l'appareil est volontairement simplifiée.
- Elle représente un modèle général ; il se peut que votre moniteur soit différent.

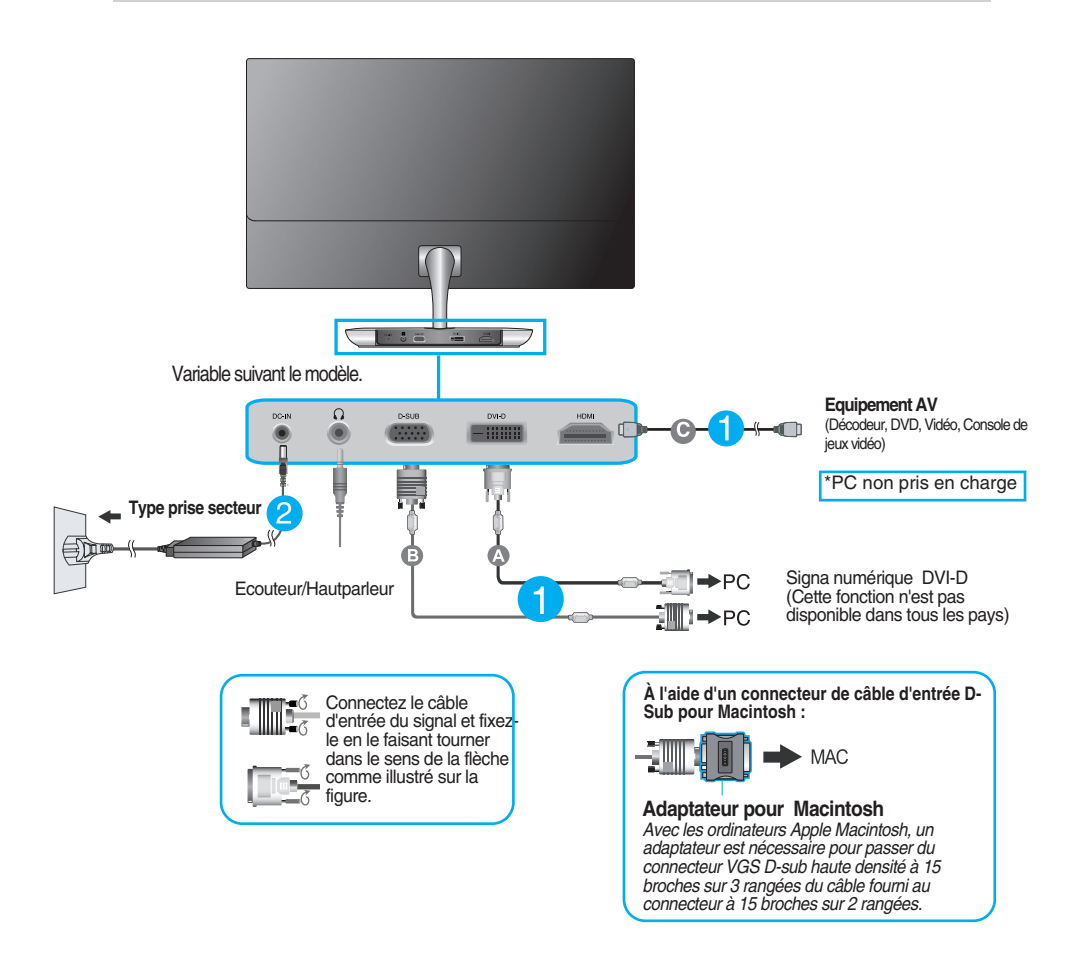

**3.** Appuyez sur la touche marche/arrêt du panneau avant pour allumer le moniteur. Un fois le moniteur allumé, la fonction d'autoréglage de l'image est exécutée automatiquement. (En mode analogique uniquement.)

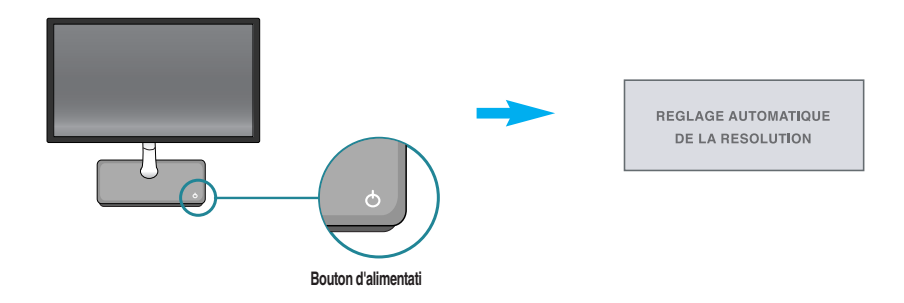

#### **REMARQUE**

**'Self Image Setting Function' ('Réglage automatique de l'image')**: Cette fonction fournit à l'utilisateur des réglages d'écran optimaux. Lorsque l'utilisateur connecte le moniteur pour la première fois, cette fonction règle automatiquement l'écran aux réglages optimaux sur des signaux d'entrée individuels. **Fonction 'AUTO'**: Lorsque vous rencontrez des problèmes, comme une image trouble, des lettres troubles, du

scintillement ou une image déformée lors de l'utilisation du dispositif ou après avoir changé la résolution de l'écran, appuyez sur le bouton de réglage automatique AUTO pour améliorer la résolution.

### **Commandes du panneau** E2281TR/E2281VR/E2381VR

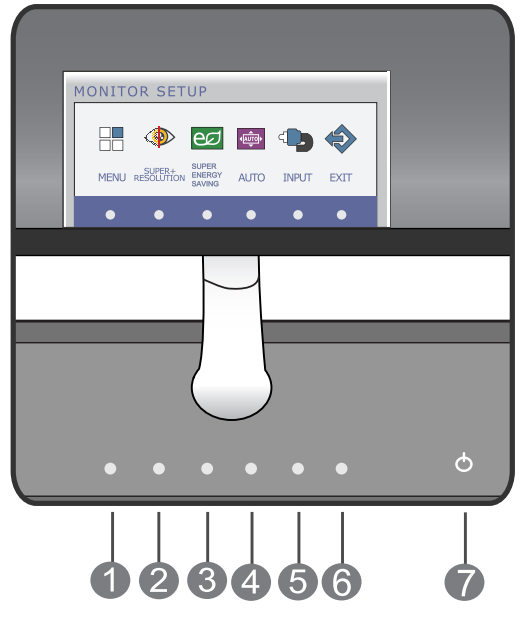

### E2281VR/E2381VR

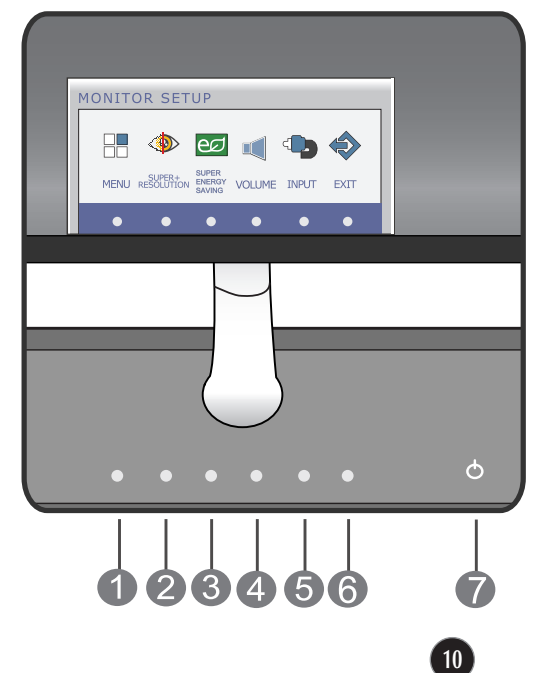

# Fonctions du panneau de commande

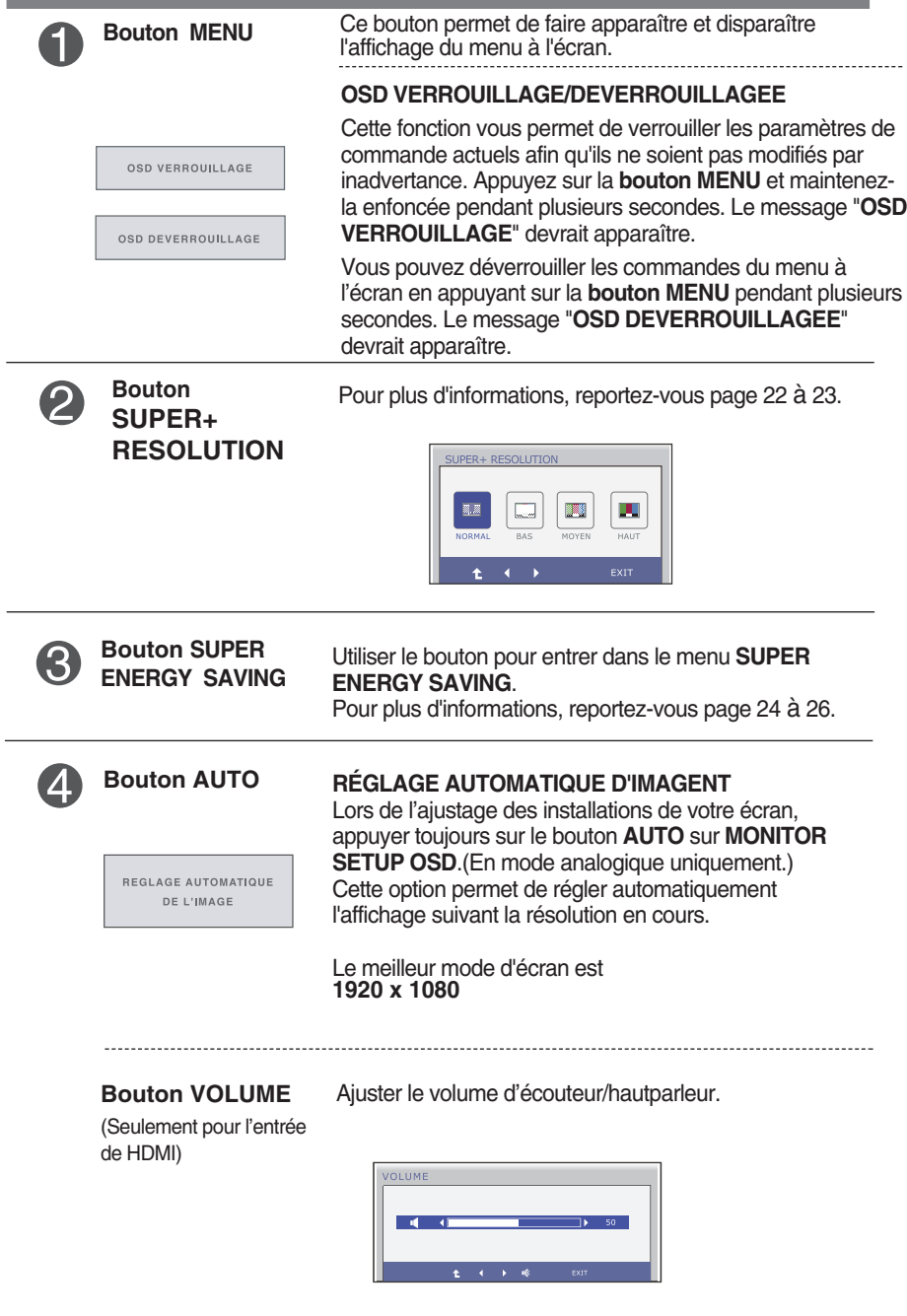

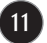

# Fonctions du panneau de commande

L,

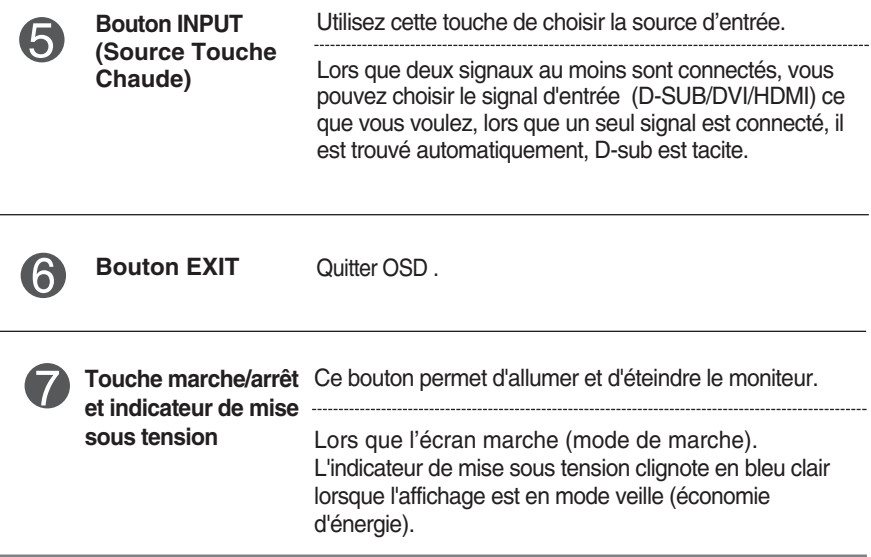

### **Réglage de l'affichage**

**Grâce au système de menu à l'écran OSD, vous pouvez en quelques instants régler la taille de l'image, sa position, ainsi que d'autres paramètres. Le bref exemple ci-dessous vous permettra de vous familiariser avec ces commandes. La section qui suit définit dans ses lignes générales le fonctionnement des réglages et des sélections que vous pouvez effectuer avec l'OSD.**

Pour effectuer des réglages dans l'OSD, procédez comme suit :

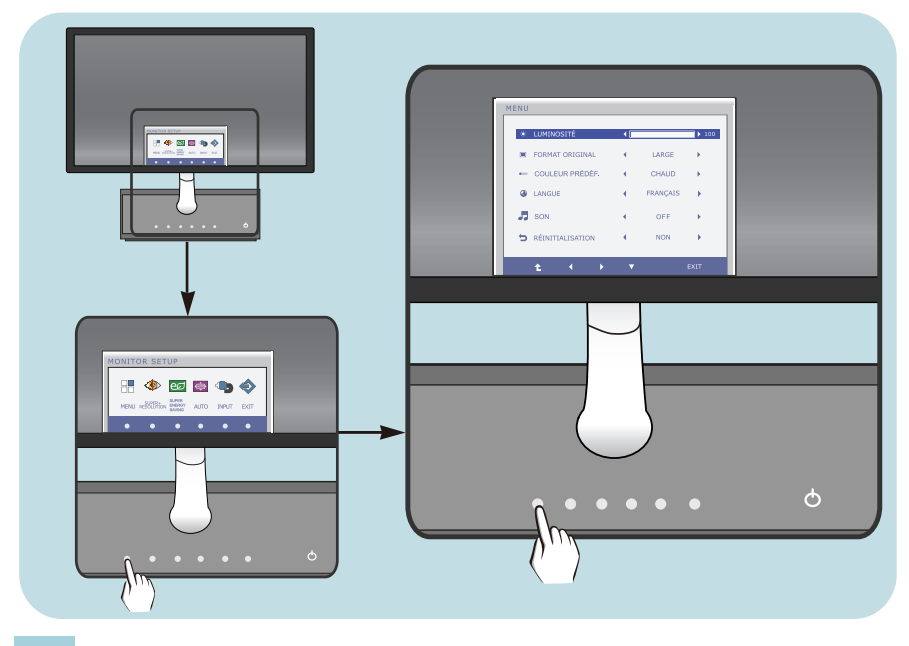

- Appuyer sur tout **Bouton**, le menu principal d'OSD du menu principal apparaît.
- Pour accéder au contrôle, utiliser les **Boutons** correspondants. **2**
- Utilisez les **Boutons**  $\blacktriangleleft \blacktriangleright$  /  $\blacktriangledown$  pour régler l'image au niveau souhaité. Utilisez le **Bouton**  $\hat{\mathbf{t}}$  pour sélectionner d'autres éléments de sous-menu. **3**
- Appuyer sur le **Bouton** EXIT pour quitter OSD. **4**

### E2281VR/E2381VR

### **Réglage de l'affichage**

**Grâce au système de menu à l'écran OSD, vous pouvez en quelques instants régler la taille de l'image, sa position, ainsi que d'autres paramètres. Le bref exemple ci-dessous vous permettra de vous familiariser avec ces commandes. La section qui suit définit dans ses lignes générales le fonctionnement des réglages et des sélections que vous pouvez effectuer avec l'OSD.**

Pour effectuer des réglages dans l'OSD, procédez comme suit :

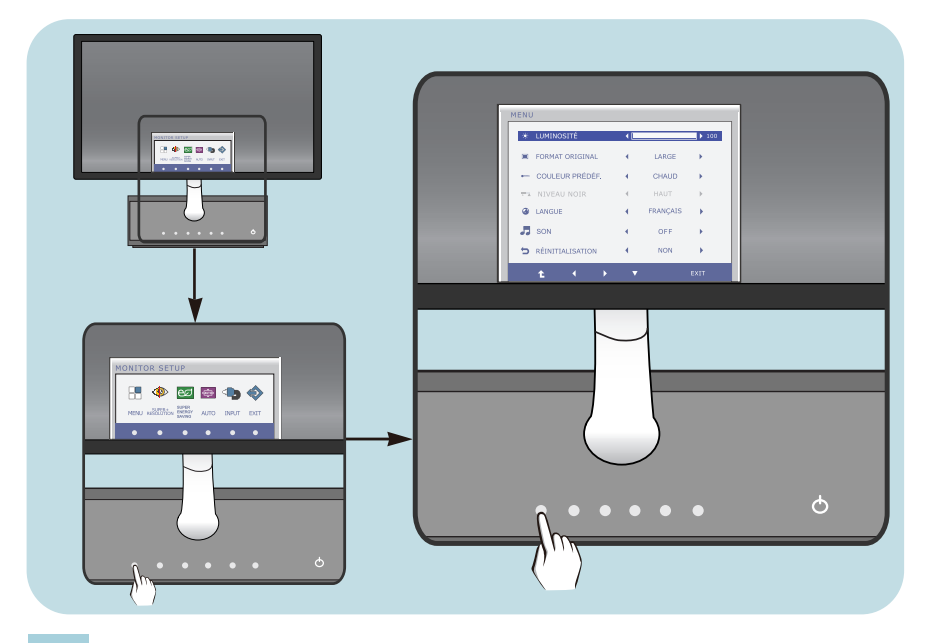

- Appuyer sur tout **Bouton**, le menu principal d'OSD du menu principal apparaît.
- Pour accéder au contrôle, utiliser les **Boutons** correspondants. **2**
- Utilisez les **Boutons**  $\blacktriangleleft / \blacktriangleright / \blacktriangledown$  pour régler l'image au niveau souhaité. Utilisez le **Bouton**  $\triangle$  pour sélectionner d'autres éléments de sous-menu. **3**
- Appuyer sur le **Bouton** EXIT pour quitter OSD. **4**

**Le tableau ci-dessous détaille les menus de commande, de réglage et de paramétrage de l'OSD.**

- : Entrée D-SUB (Signal analogique) **DSUB**
- : Entrée DVI-D (Signal numérique) **DVI-D**
- : Signal HDMI **HDMI**

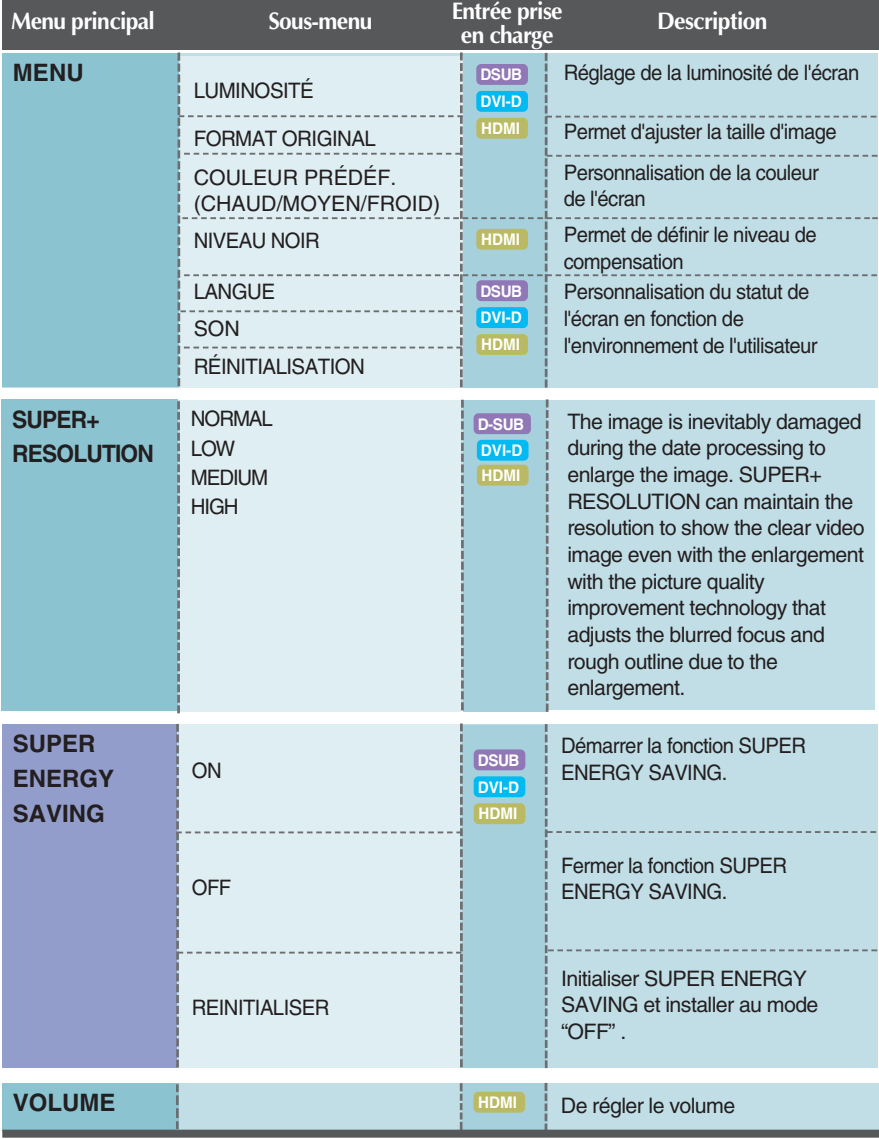

**15**

#### **REMARQUE**

L'ordre des icônes est différent suivant le modèle (15 ~26 ).

### E2281TR

**Maintenant que vous connaissez la procédure de sélection et de réglage des éléments à l'aide du système OSD, voici la liste de tous les icônes (ainsi que leur nom et description) présents dans le menu OSD.** 

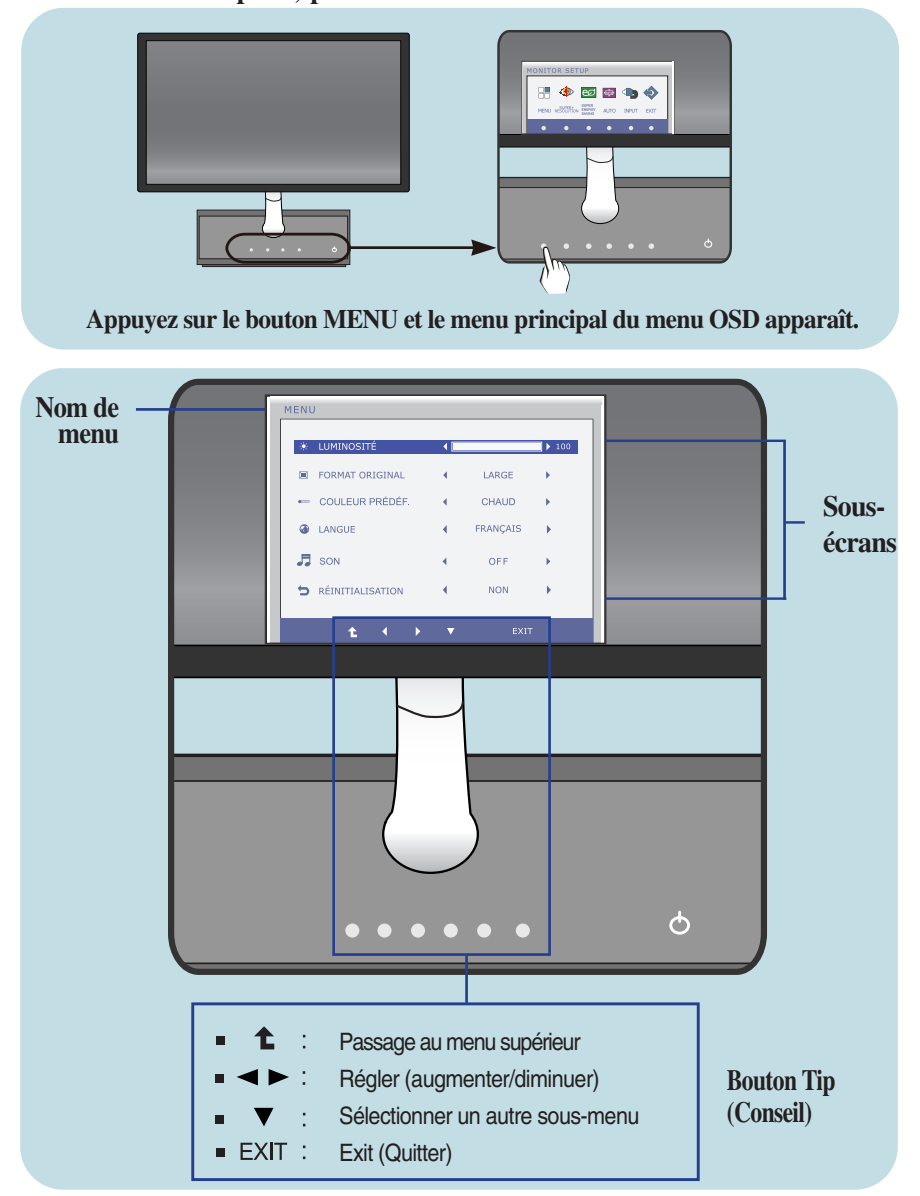

#### **REMARQUE**

Les langues du menu à l'écran (OSD) peuvent être différentes de celles du manuel.

### E2281VR/E2381VR

**Maintenant que vous connaissez la procédure de sélection et de réglage des éléments à l'aide du système OSD, voici la liste de tous les icônes (ainsi que leur nom et description) présents dans le menu OSD.** 

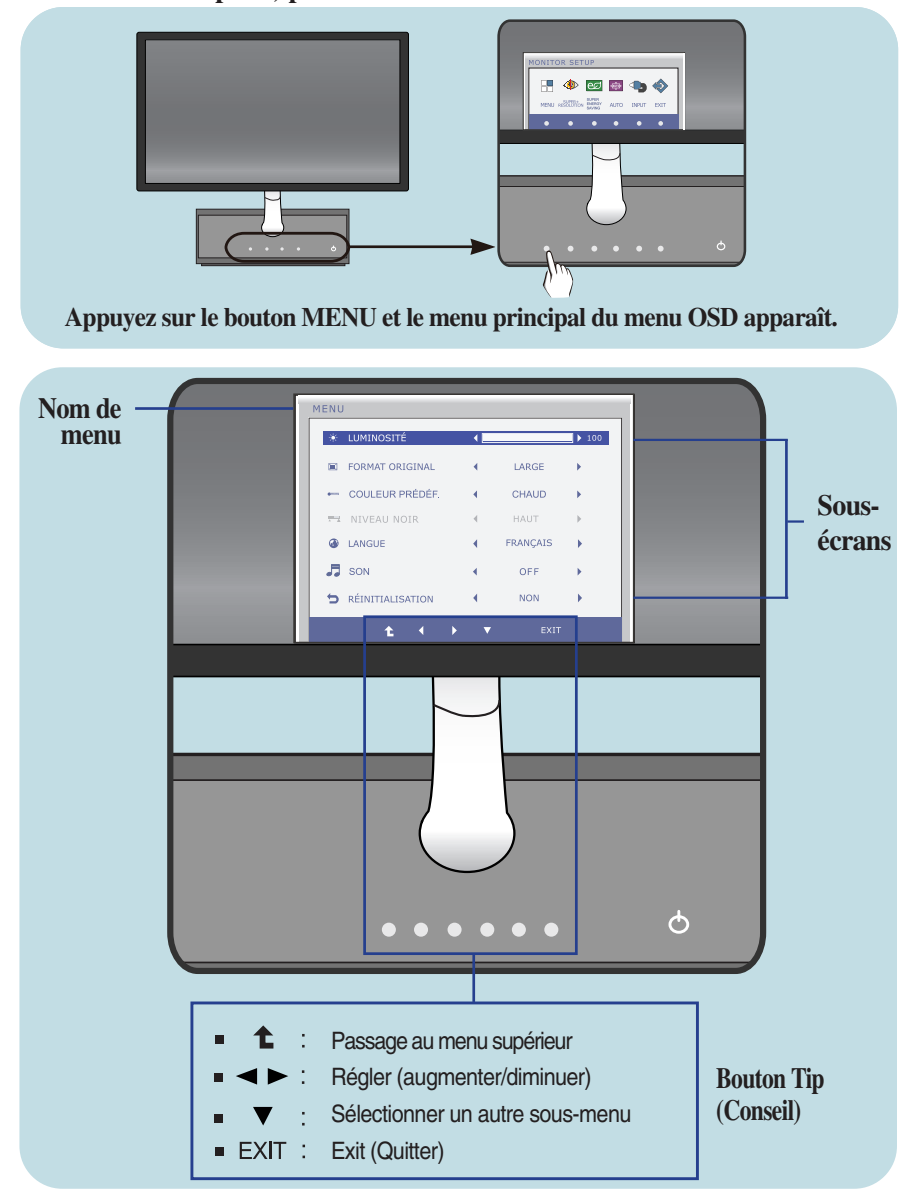

### **REMARQUE**

Les langues du menu à l'écran (OSD) peuvent être différentes de celles du manuel.

### **Menu principal Sous-menu** Description

#### **LUMINOSITÉ**

#### E2281TR

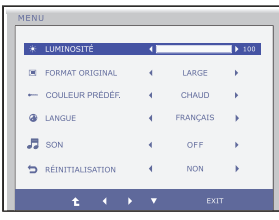

#### Réglage de la luminosité de l'écran.

#### E2281VR/E2381VR

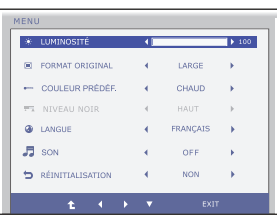

#### **FORMAT ORIGINAL**

#### E2281TR

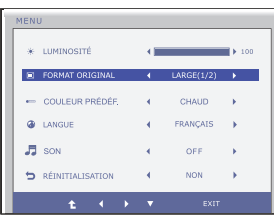

#### E2281VR/E2381VR

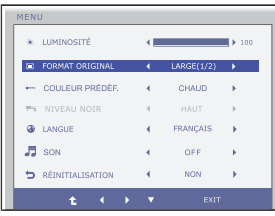

- **LARGE** Passe en mode grand écran en fonction du signal d'image en entrée.
- **ORIGINAL** Change le ratio du signal d'image d'input à l'original. \* Cette fonction fonctionne seule quand la

résolution d'input est inférieure au ratio de l'écran de contrôle (16:9).

- **1** : Passage au menu supérieur  $\blacksquare$
- $\blacksquare$   $\blacktriangleleft$  : Diminuer
- : Augmenter  $\blacksquare$
- **▼** : Sélectionner un autre sous-menu
- **EXIT** : Exit (Quitter)

## Sélection et réglage de l'OSD

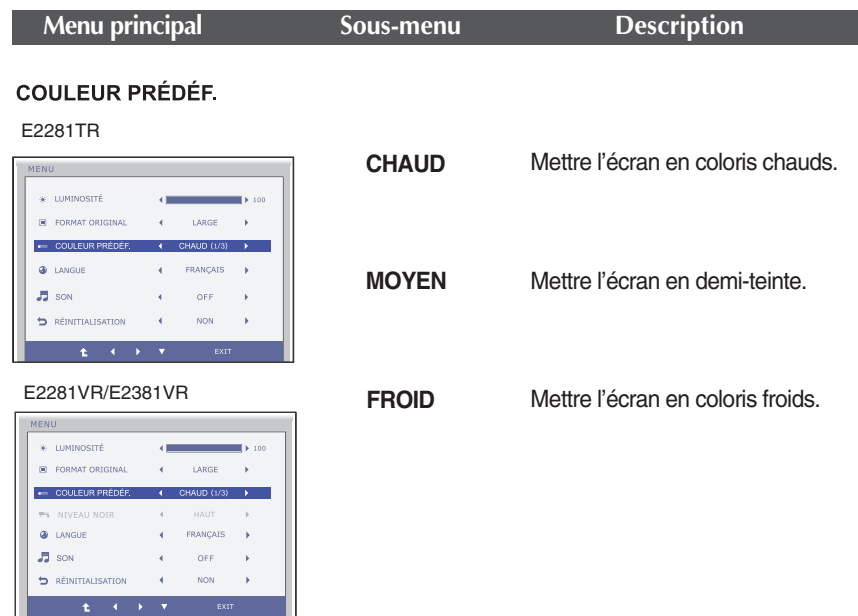

#### **NIVEAU NOIR**

(Seulement pour l'entrée de HDMI)

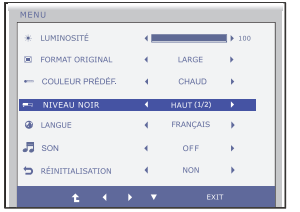

Vous pouvez définir le niveau de compensation. Si vous choisissez "HAUT" (Élevé), l'écran sera lumineux, et si vous choisissez "BAS" (Faible), l'écran sera sombre. (Entrée HDMI uniquement.)

**\* Compensation ?** Comme les critères relatifs au signal vidéo, cet écran est le plus sombre que le moniteur puisse afficher.

- **1** : Passage au menu supérieur
- < : Diminuer
- ▶ : Augmenter
- **▼** : Sélectionner un autre sous-menu
- **EXIT** : Exit (Quitter)

### **Menu principal Description**

#### LANGUE

#### E2281TR

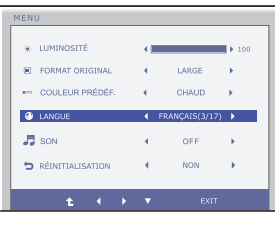

#### E2281VR/E2381VR

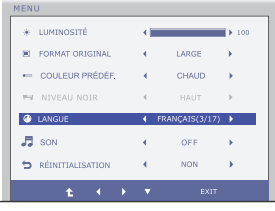

Choix de la langue d'affichage des noms des commandes.

### SON

#### E2281TR

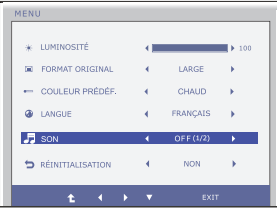

#### E2281VR/E2381VR

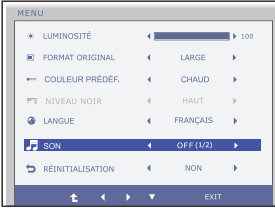

Pour sélectionner ou désactiver la sonnerie. La sonnerie fonctionne dans les cas suivants:

- Alimentation CC circuit ouvert/fermé
- Alimentation CA circuit ouvert
- Configuration du moniteur OSD activée/désactivée
- Menu OSD actif/inactif
- OSD actif/inactif Super Energy Saving
- OSD actif/inactif Super+ Resolution

- **1** : Passage au menu supérieur
- < : Diminuer
- ▶ : Augmenter
- Sélectionner un autre sous-menu
- **EXIT** : Exit (Quitter)

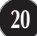

### **Menu principal Description**

#### **RÉINITIALISATION**

E2281VR/E2381VR

 $\sqrt{2}$  son

**D** RÉINITIALISATION

 $\begin{aligned} \text{MENU} \qquad \qquad & \qquad \text{MENU} \qquad \qquad & \qquad \text{MENU} \qquad \qquad & \qquad \text{MENU} \qquad \qquad & \qquad \text{MENU} \qquad \qquad & \qquad \text{MENU} \qquad \qquad & \qquad \text{MENU} \qquad \qquad & \qquad \text{MENU} \qquad \qquad & \qquad \text{MENU} \qquad \qquad & \qquad \text{MENU} \qquad \qquad & \qquad \text{MENU} \qquad \qquad & \qquad \text{MENU} \qquad \qquad & \qquad \text{MENU} \qquad \$  $*$  LUMINOSITÉ  $\overline{\phantom{a}}$ E FORMAT ORIGINAL 4 LARGE  $\equiv$  COULEUR PRÉDÉF,  $\leftarrow$  CHAUD 

#### E2281TR

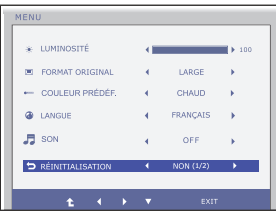

#### Retour à toutes les valeurs d'usine sauf pour le paramètre **"LANGUE".** Appuyez sur la touche  $\blacklozenge$  pour réinitialiser immédiatement.

OFF J.

- **1** : Passage au menu supérieur
- $\blacksquare$ : Diminuer
- ▶ : Augmenter
- Sélectionner un autre sous-menu
- **EXIT** : Exit (Quitter)

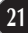

**Maintenant que vous connaissez la procédure de sélection et de réglage des éléments à l'aide du système OSD, voici la liste de tous les icônes (ainsi que leur nom et description) présents dans le menu OSD.** 

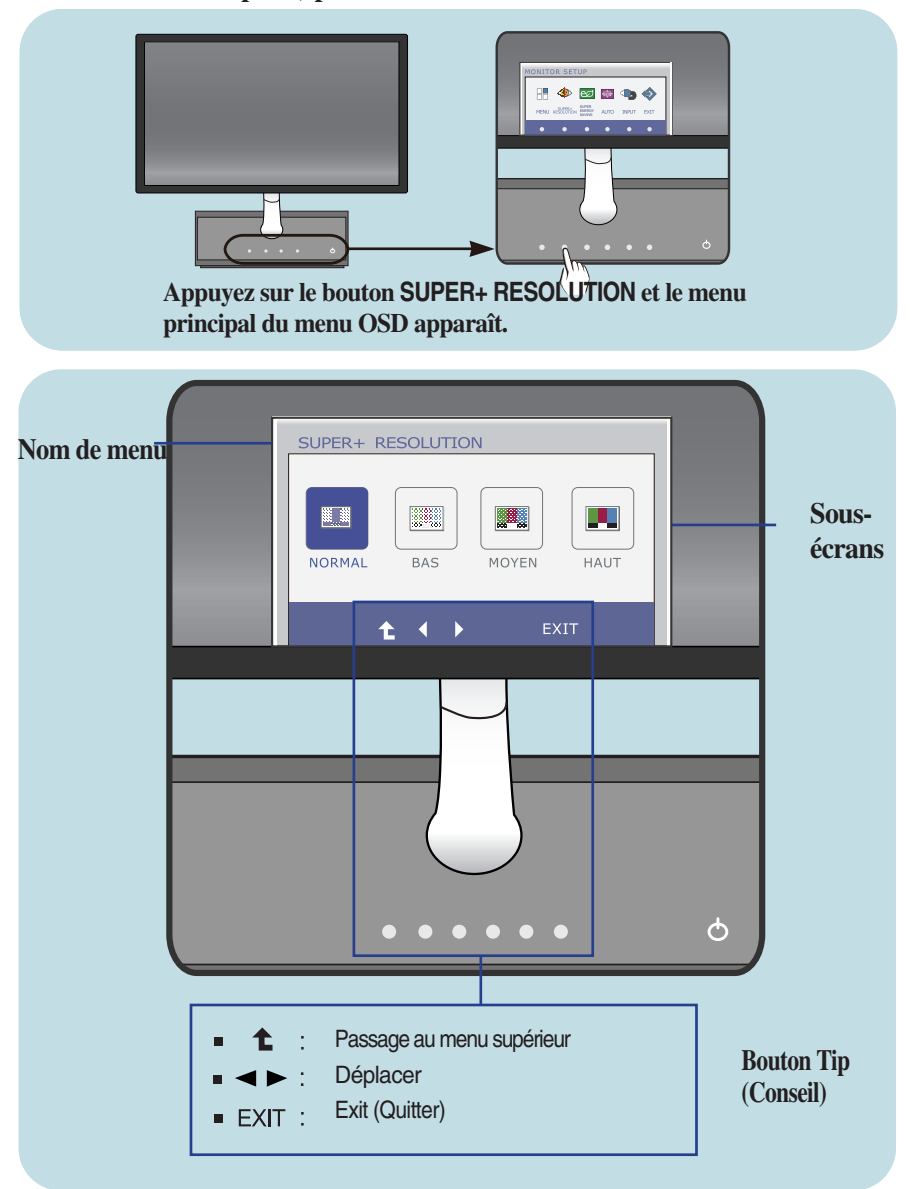

#### **REMARQUE**

Les langues du menu à l'écran (OSD) peuvent être différentes de celles du manuel.

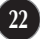

## Sélection et réglage de l'OSD

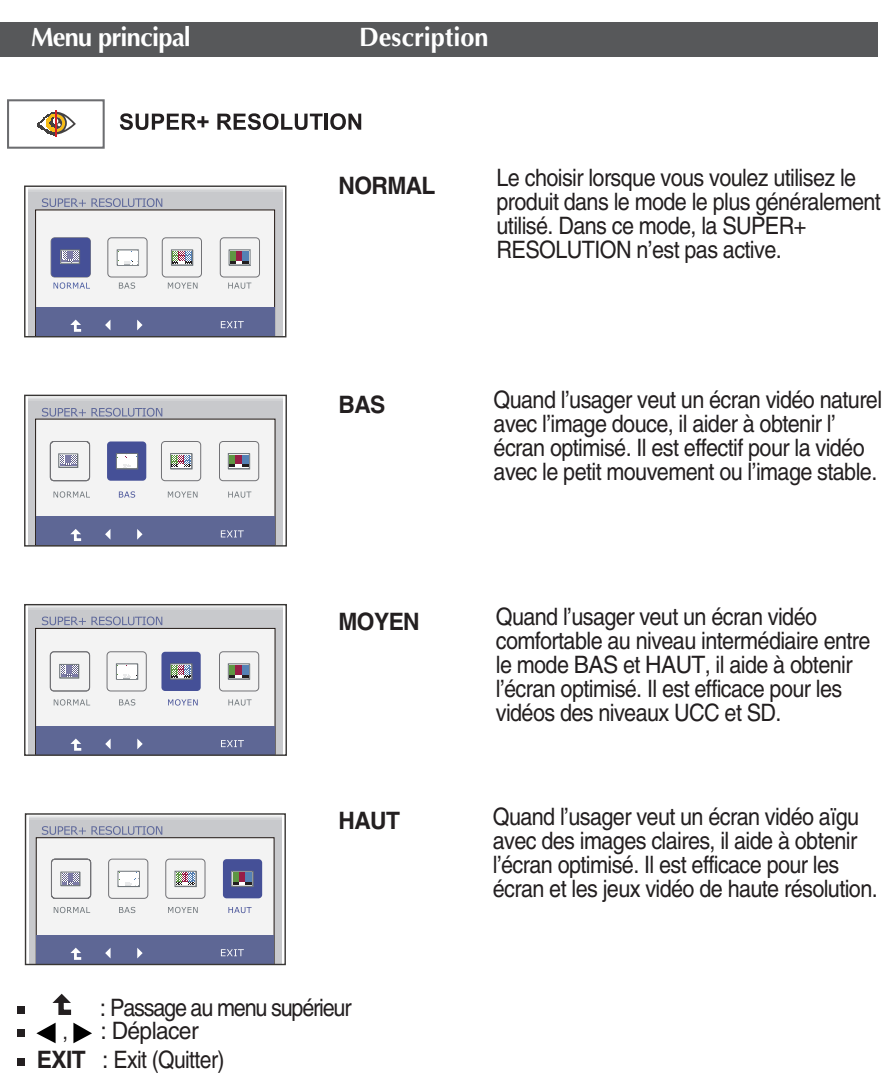

\* Le bruit peut exister selon le Mode SUPER +RESOLUTION, donc admirer l'image claire en choisissant le Mode SUPER +RESOLUTION selon les contenus.

**Maintenant que vous connaissez la procédure de sélection et de réglage des éléments à l'aide du système OSD, voici la liste de tous les icônes (ainsi que leur nom et description) présents dans le menu OSD.** 

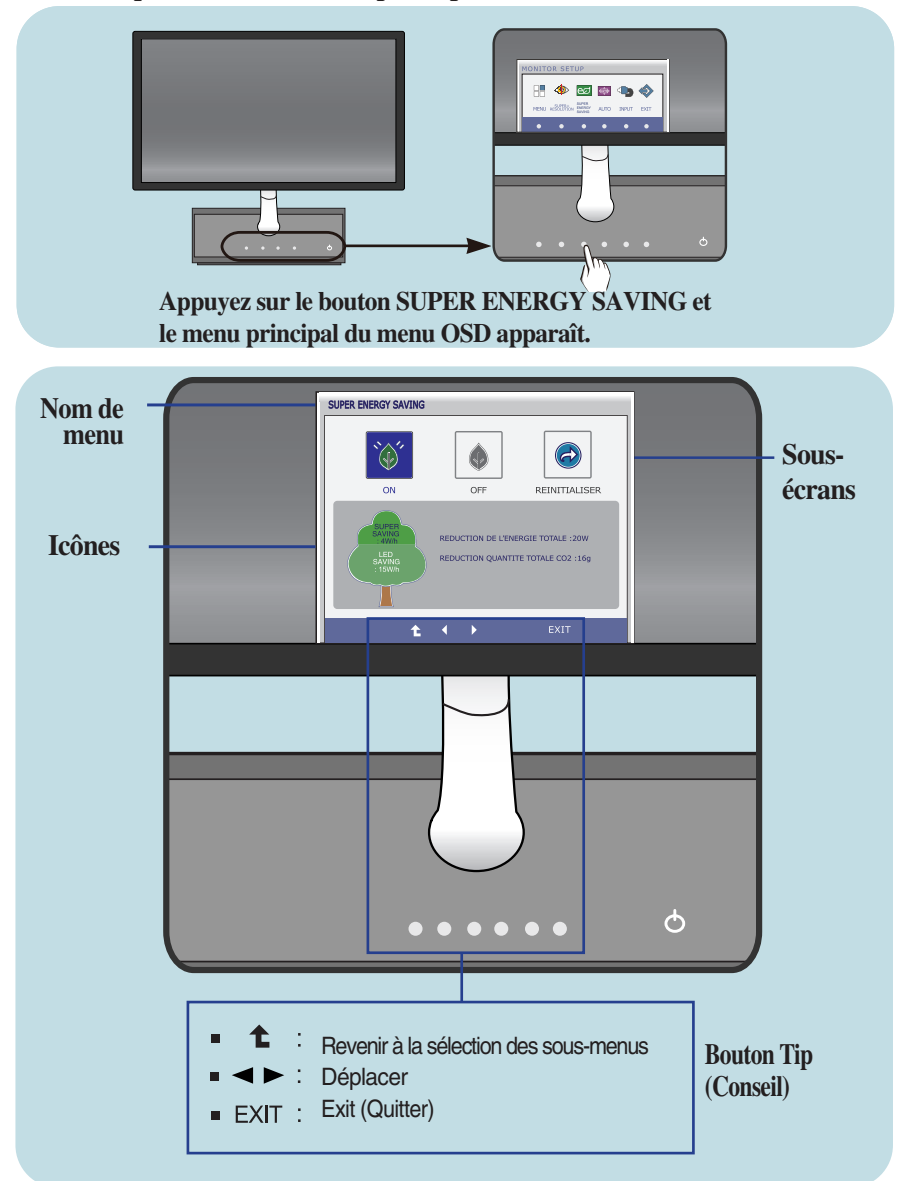

#### **REMARQUE**

Les langues du menu à l'écran (OSD) peuvent être différentes de celles du manuel.

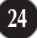

### Sélection et réglage de l'OSD

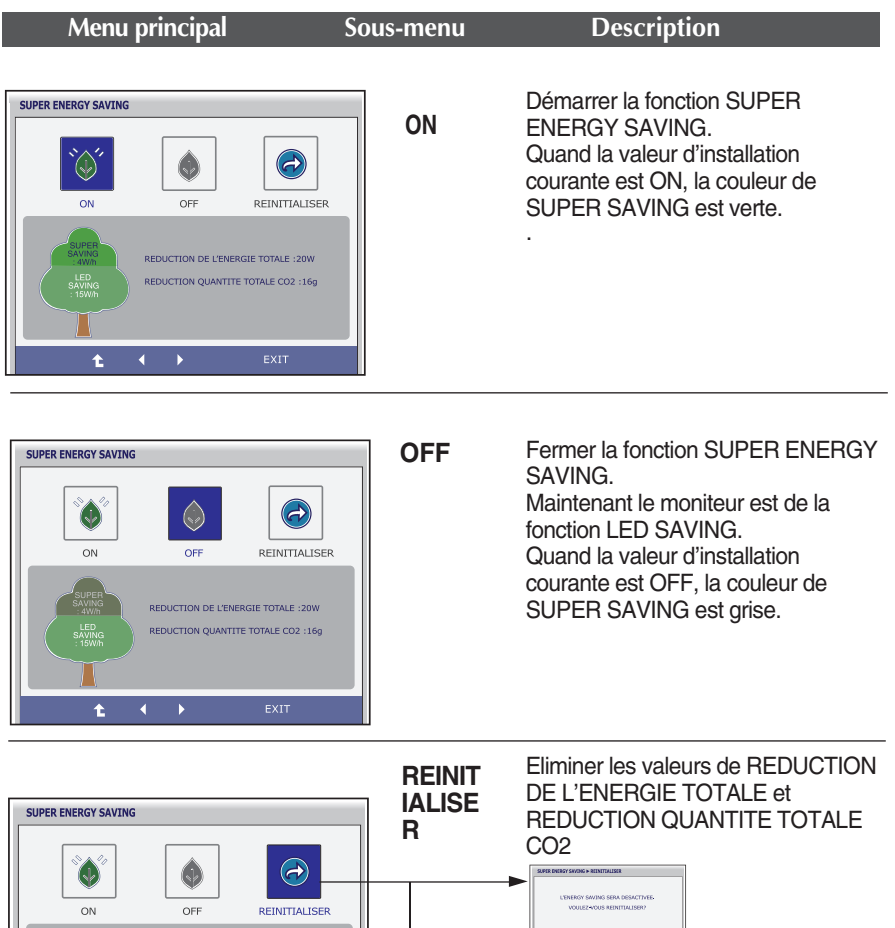

- l Qi REDUCTION DE L'ENERGIE TOTALE : 20W REDUCTION QUANTITE TOTALE CO2 :16g NG SERA DESACTIVEE  $\ddot{\phantom{1}}$  $\overline{\bullet}$  $\mathbf{x}$ **1** : Passage au menu supérieur Ē.
- < . ▶ : Déplacer
- **EXIT** : Exit (Quitter)
- **OK** : Sélectionner
- **REDUCTION DE L'ENERGIE TOTALE** : Combien de puissance a été économisée pendant l'usage du moniteur.

**25**

**REDUCTION QUANTITE TOTALE CO2** : Changer de REDUCTION DE L'ENERGIE TOTALE àREDUCTION QUANTITE TOTALE CO2.

#### **REMARQUE**

DONNEES D'ECONMOIE(W/h):

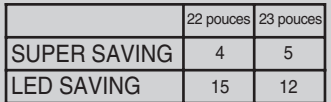

- Les données d'économie dépendent du Panneau. De cette raison, ces valeurs devraient être différentes par panneau et par vendeur de panneau.
- LG accumule ces valeurs en utilisant la fonction intégrée en 10 minutes du signal vidéo de radiodiffusion.
- LED SAVING indique combien de puissance peut être économisée en utilisant le Panneau WLED au lieu du panneau CCFL.
- SUPER SAVING indique combien de puissance peut être économisée de plus en utilisant la fonction de SUPER ENERGY SAVING.

**Avant de demander une intervention, vérifiez les points suivants.**

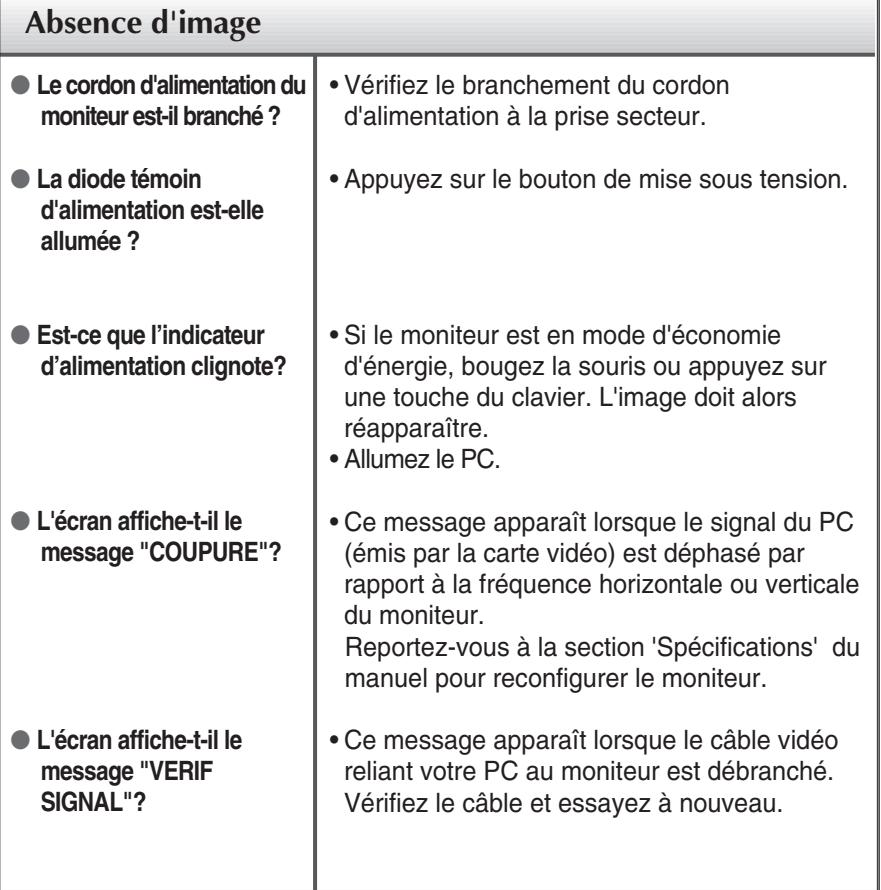

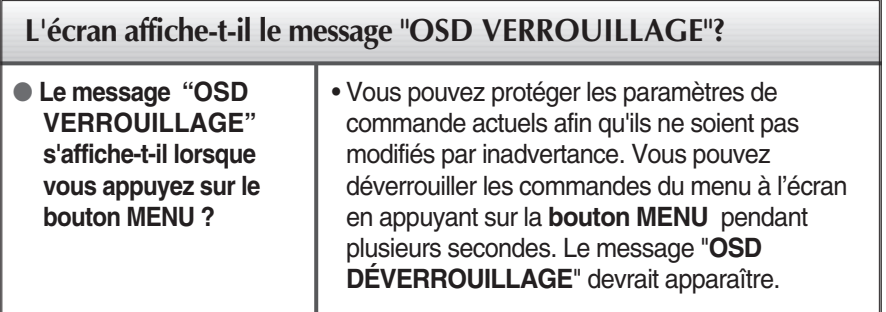

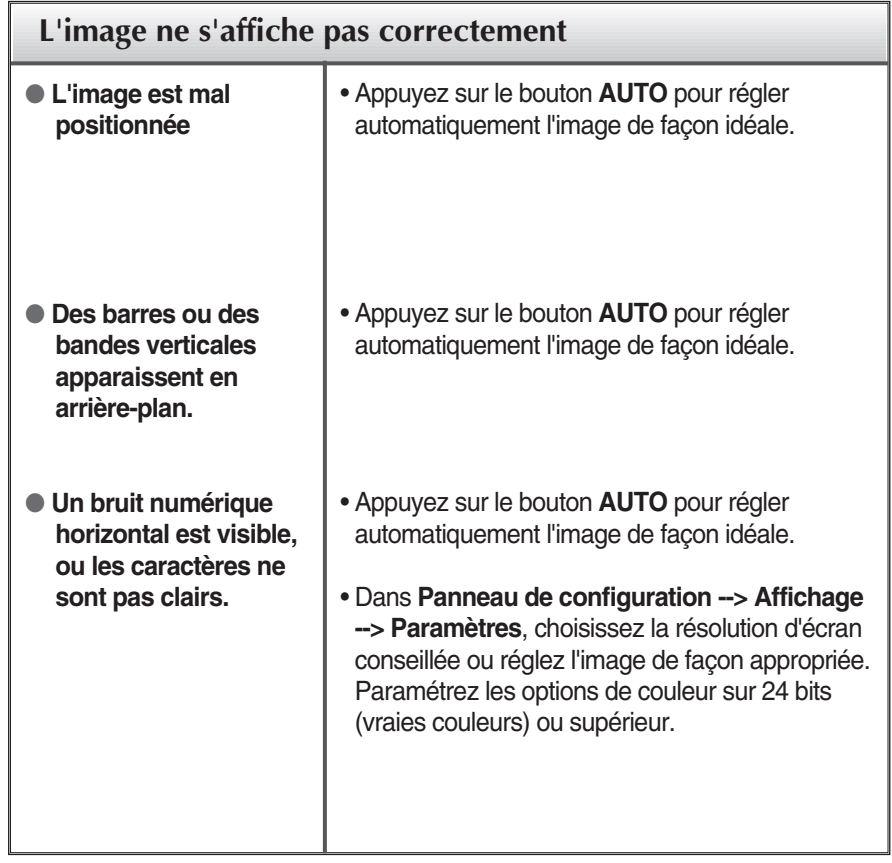

### **IMPORTANT**

- Dans **Panneau de configuration --> Affichage --> Paramètres**, vérifiez si la fréquence ou la résolution a changé. Si tel est le cas, réglez à nouveau la carte vidéo sur la résolution recommandée.
- Si la résolution recommandée (la résolution optimale) n'est pas sélectionnée, les caractères peuvent apparaître flous, et l'écran peut être obscurci, tronqué ou partial.)
- La méthode de configuration peut différer selon l'ordinateur et le système d'exploitation utilisé, et la résolution mentionnée ci-dessus peut ne pas être prise en charge par la carte vidéo. Le cas échéant, contactez le fabricant de l'ordinateur ou de la carte vidéo.

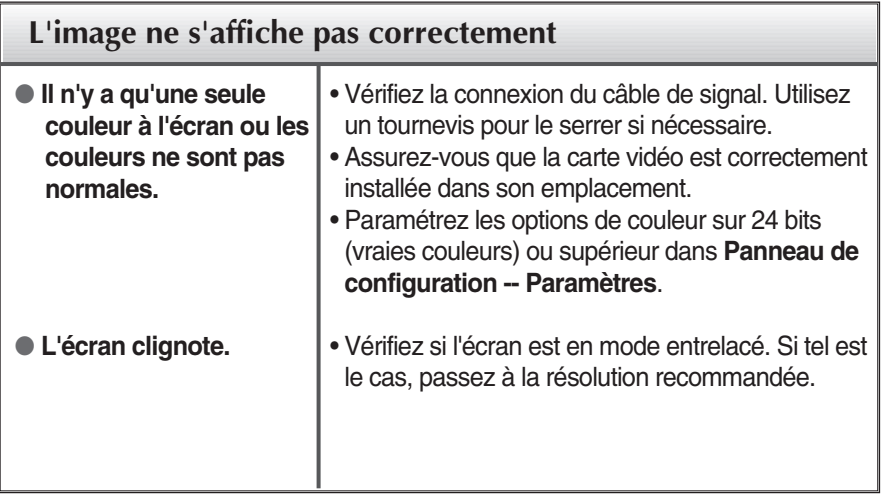

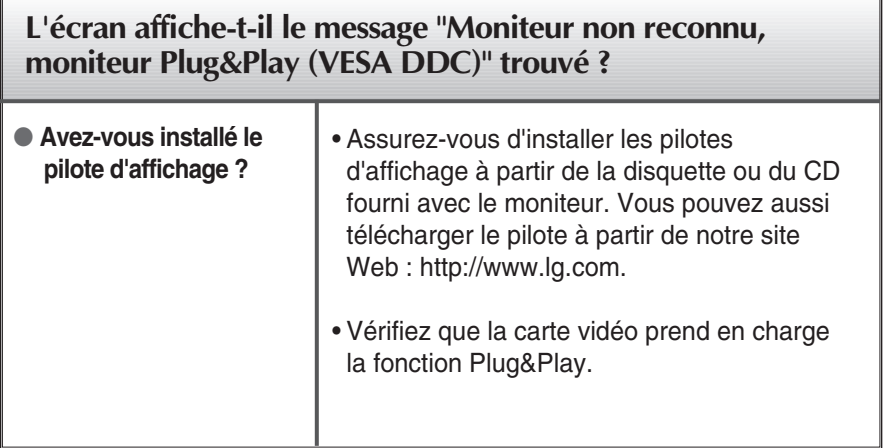

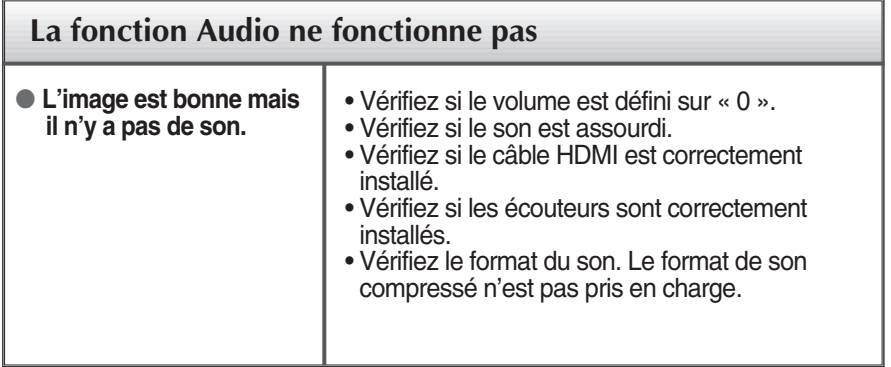

# Spécifications E2281TR

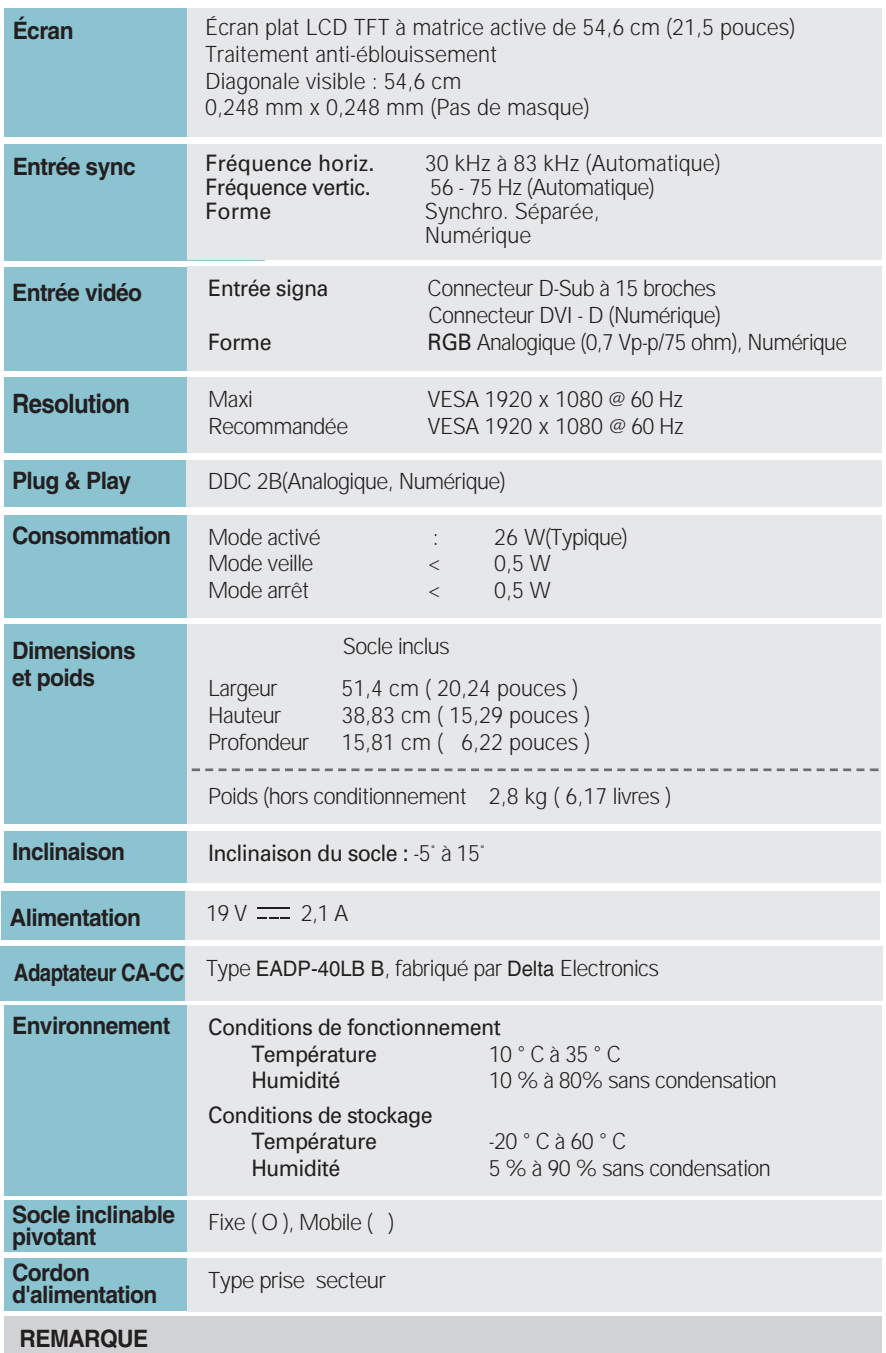

Les informations du présent document sont passibles de modification sans préavis.

## Spécifications E2281VR

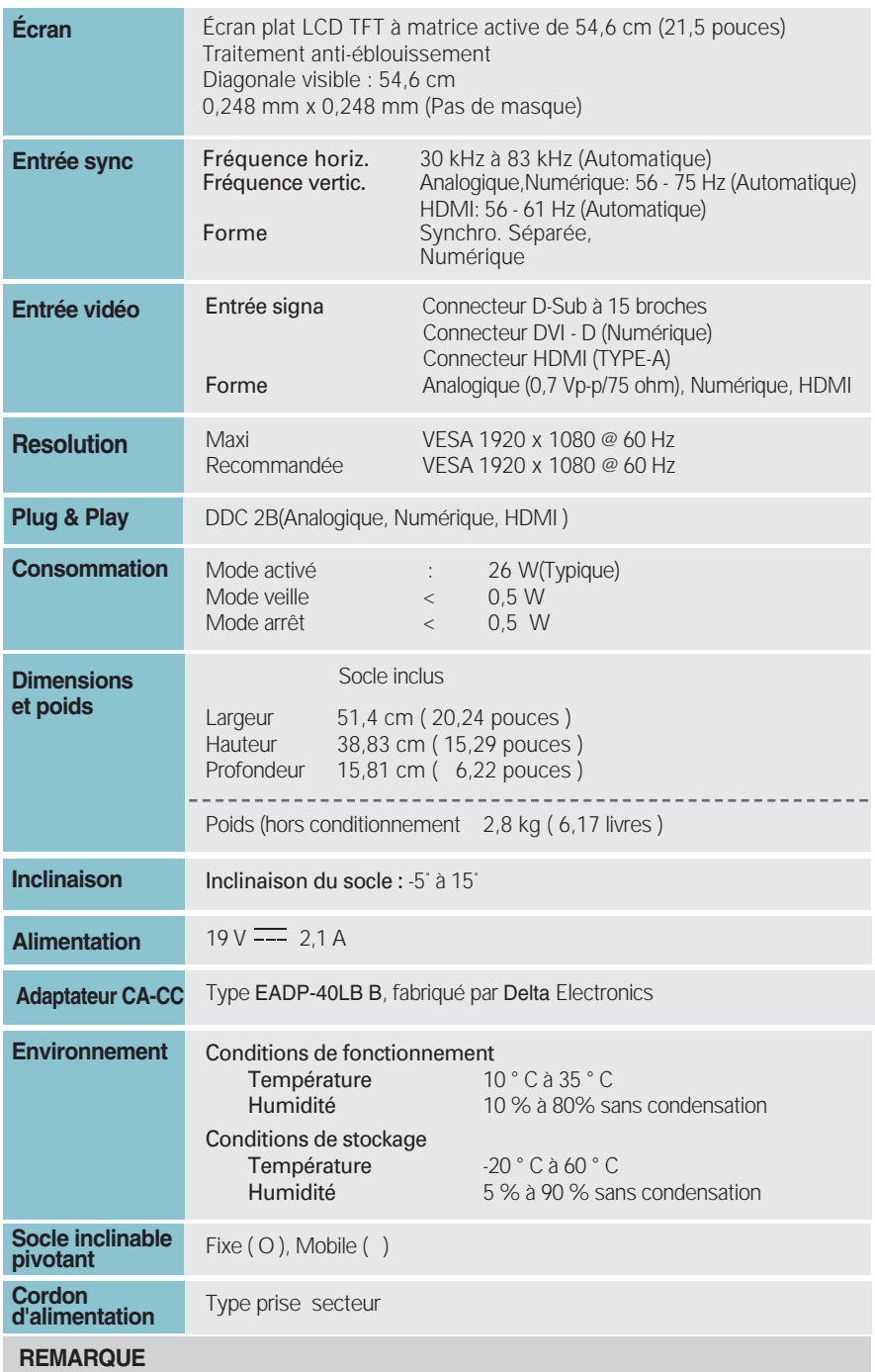

Les informations du présent document sont passibles de modification sans préavis.

## Spécifications et al. (2009) Spécifications et al. (2009) Spécifications et al. (2009) Spécifications et al. (2009)

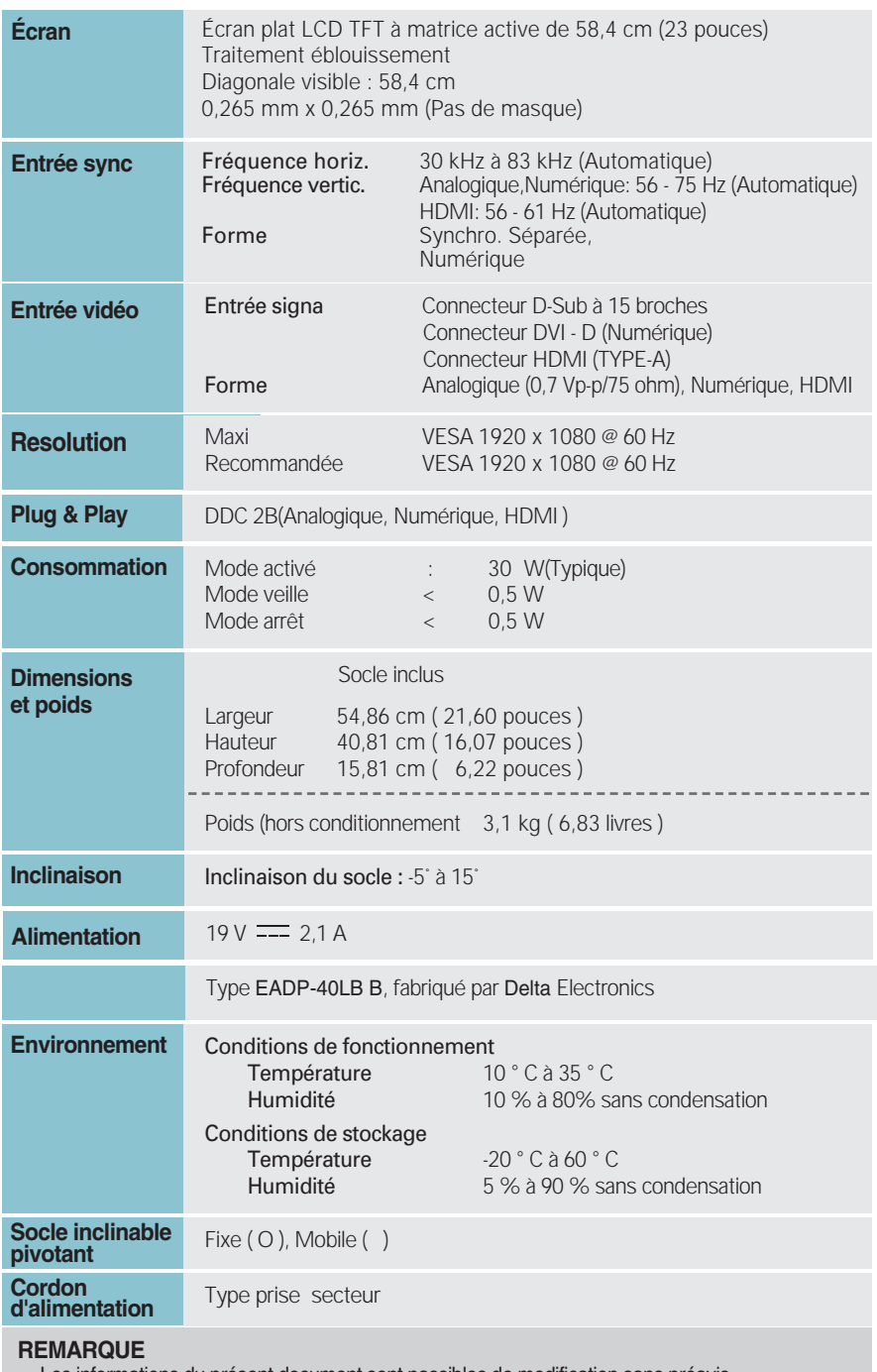

Les informations du présent document sont passibles de modification sans préavis.

## **Modes prédéfinis (Résolution)**

**– ENTRÉE D-sub (analogique)/DVI-D (numérique)** 

**E2281TR/E2281VR/E2381VR** 

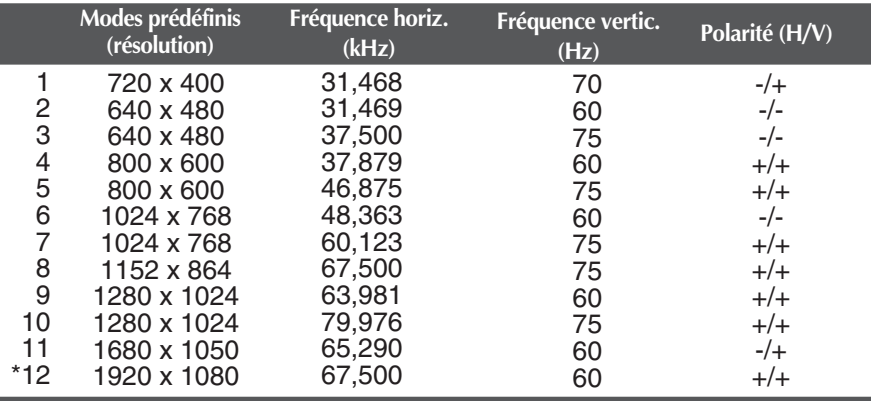

\* Mode Recommandée

### **Entrée HDMI Vidéo**

**E2281VR/E2381VR** 

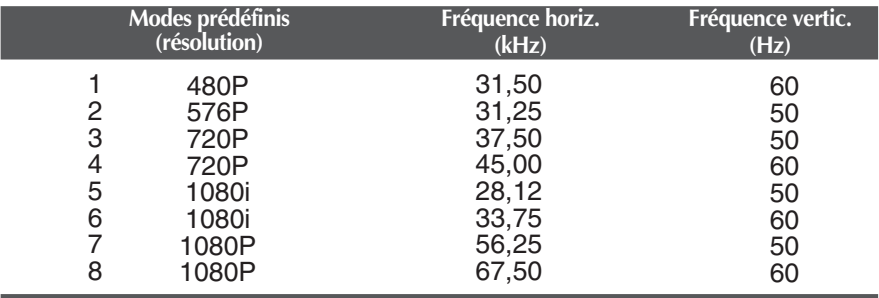

### **Voyant**

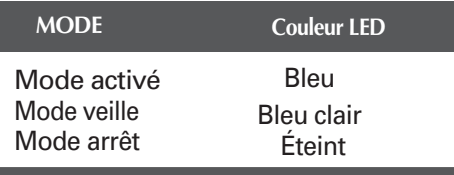

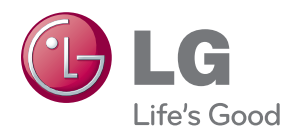

Veuillez lire les consignes de sécurité avant d'utiliser le produit.

Conservez le manuel d'utilisation (CD) à portée de main pour vous y référer ultérieurement.

Le modèle et le numéro de série figurent à l'arrière et sur un côté de l'appareil. Notez-les ci-dessous au cas où vous auriez besoin de faire appel au service après-vente.

MODÈLE

SÉRIE

ENERGY STAR is a set of power-saving guidelines issued by the U.S. Environmental Protection Agency(EPA).

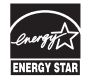

As an ENERGY STAR Partner LGE U. S. A.Jnc. has determined that this product meets the ENERGY STAR guidelines for energy efficiency.